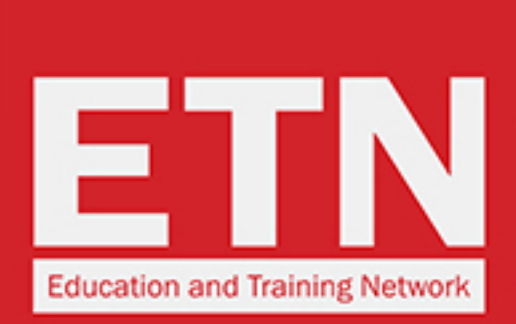

**ST STUDYTRAVEL** 

# ST STAR AWARDS 2020: **HOW TO VOTE FOR ETN**

 $\bullet$ 0000

for 27 years!

schools and agencie

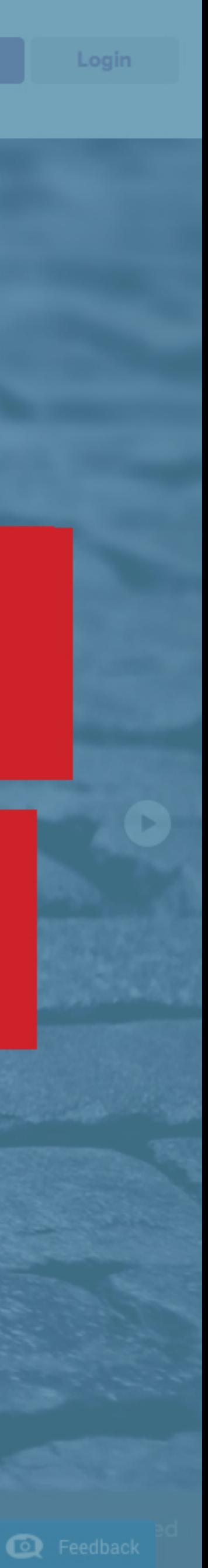

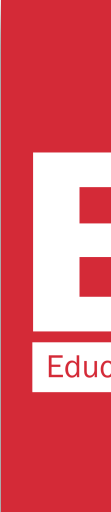

### **ST STUDYTRAVEL**

### ing StudyTravel

### Join 14,031 networkers now

### $\overline{ST}$  network

Everyone you need to know in the industry is registered here

# **STEP 1**

### **SI** magazine

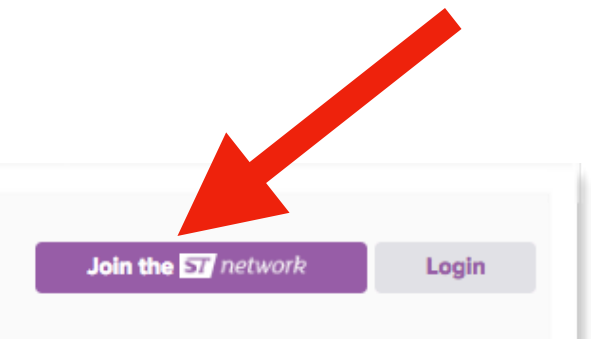

The only magazine written especially for study travel agents

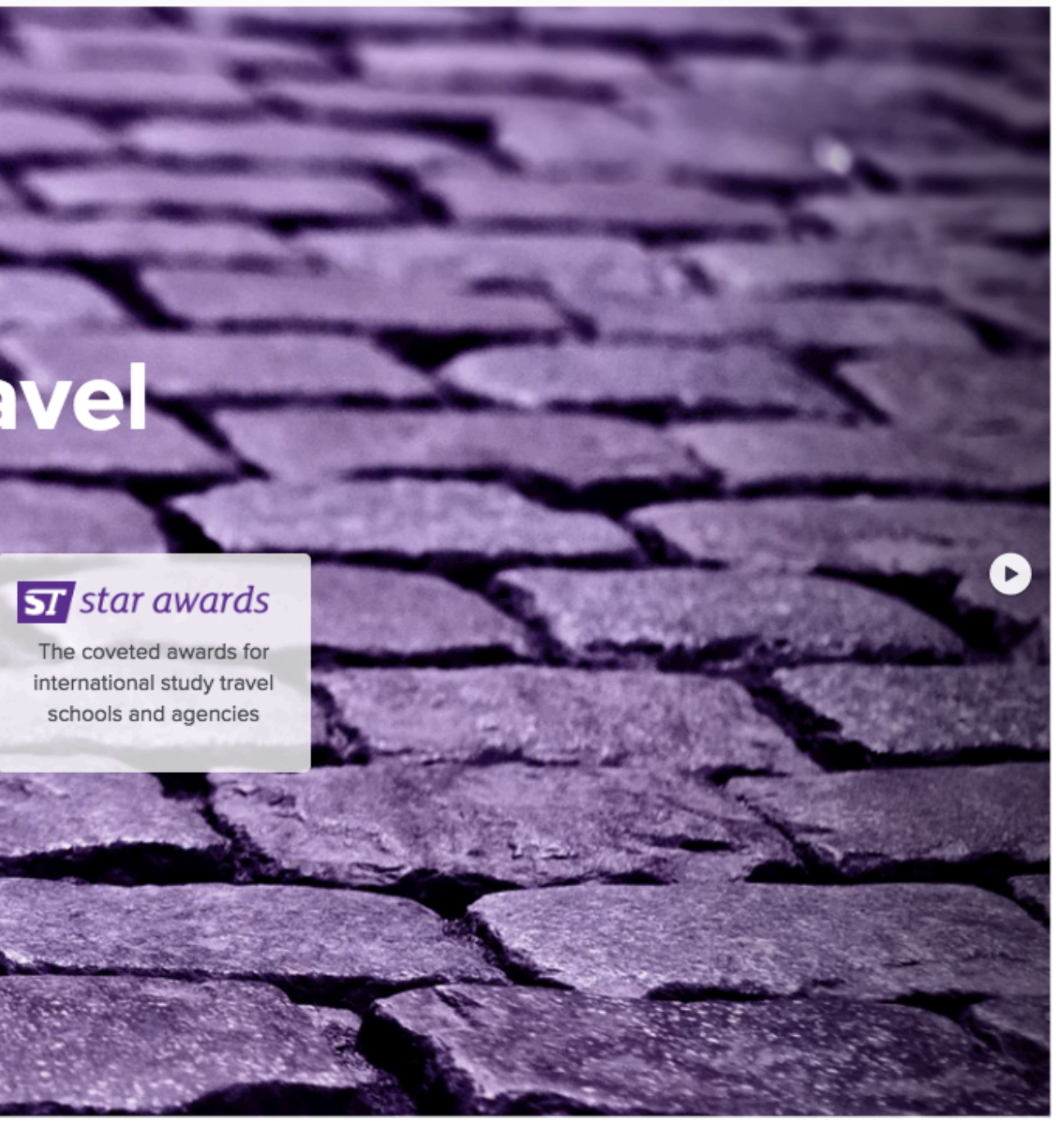

### **ST** conferences

Meet face-to-face with quality reference-checked agents

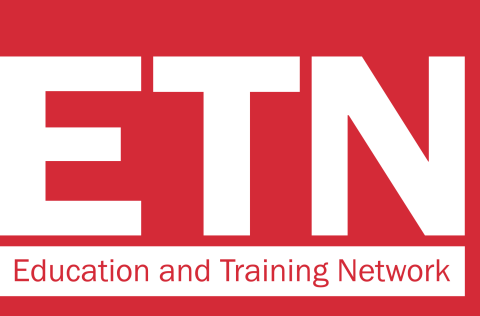

**On the website [www.studytravel.network](http://www.studytravel.network) click on "Join the ST Network" to access the data entry form** 

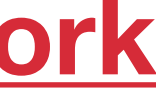

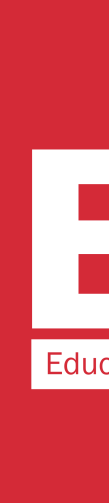

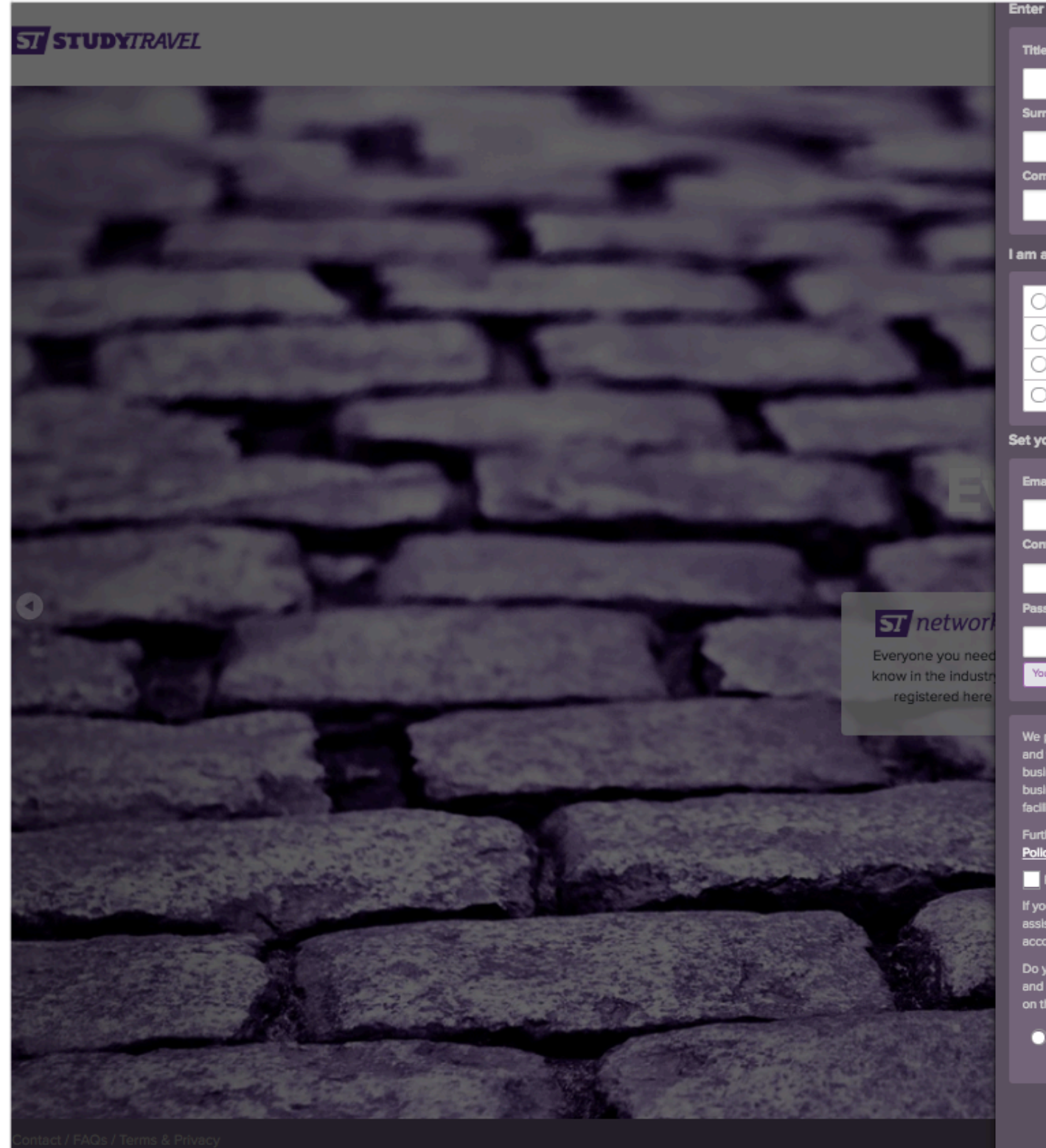

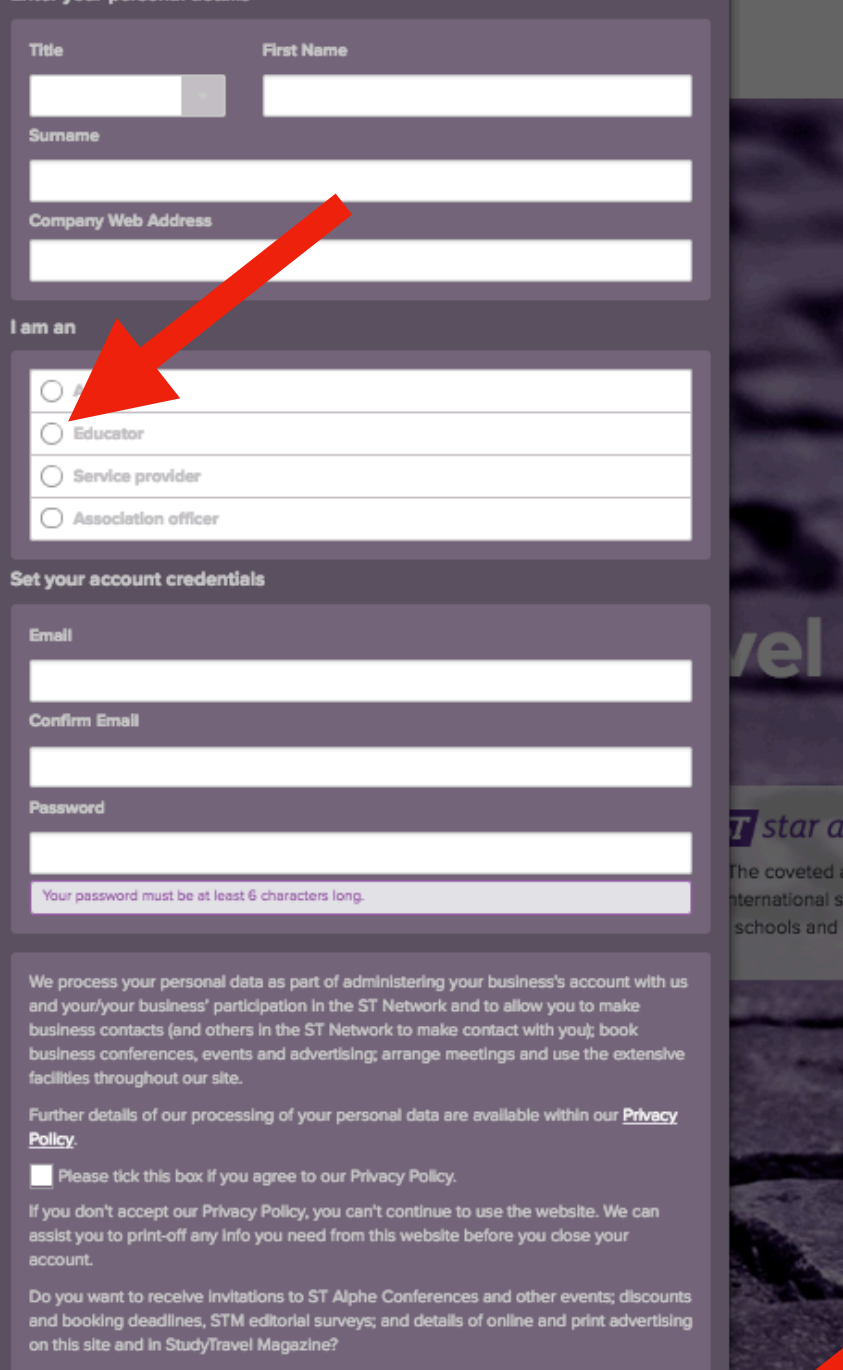

 $\bullet$  Yes  $\bullet$  No

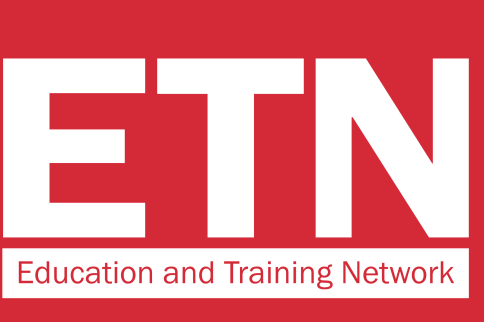

# **STEP 2**

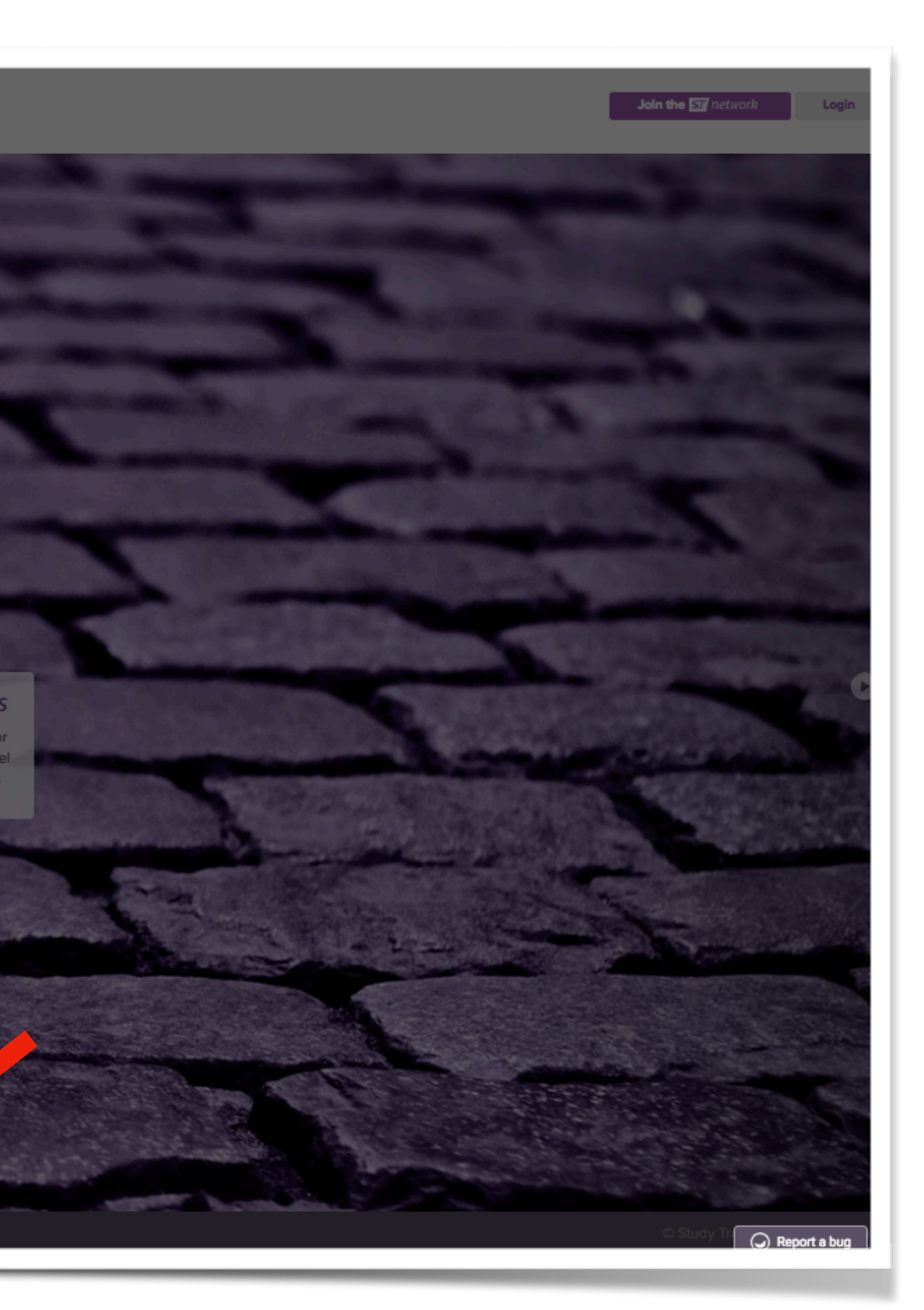

**Enter your personal details and click on "Register".** 

**In the "I am an" section, select "Educator".** 

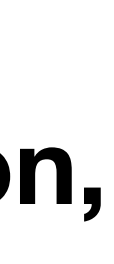

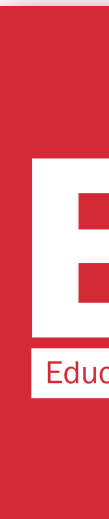

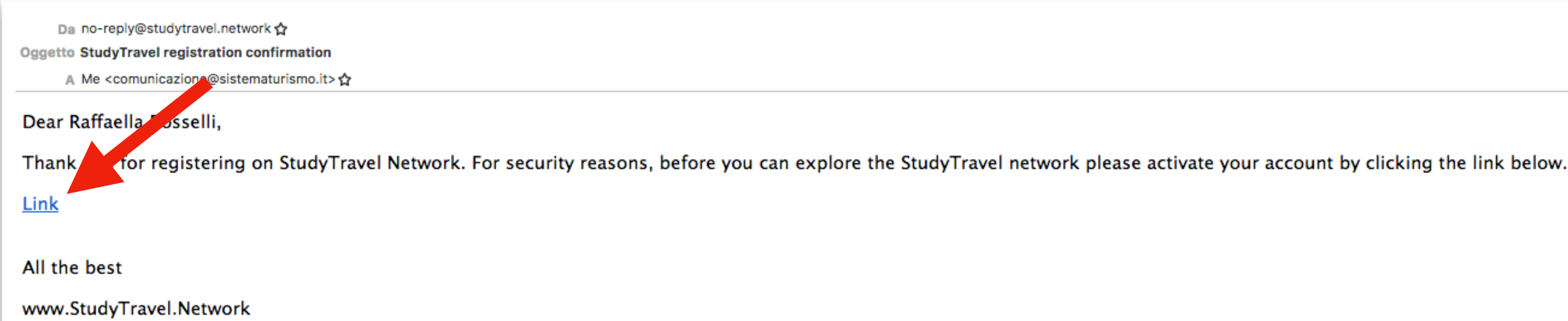

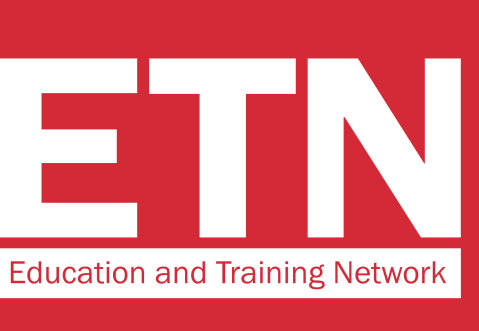

**To confirm the account, you will receive an e-mail to the e-mail address provided during the registration. Click on "Link" in the e-mail you have received** 

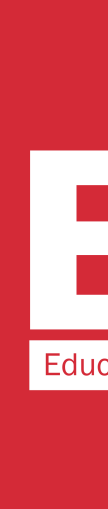

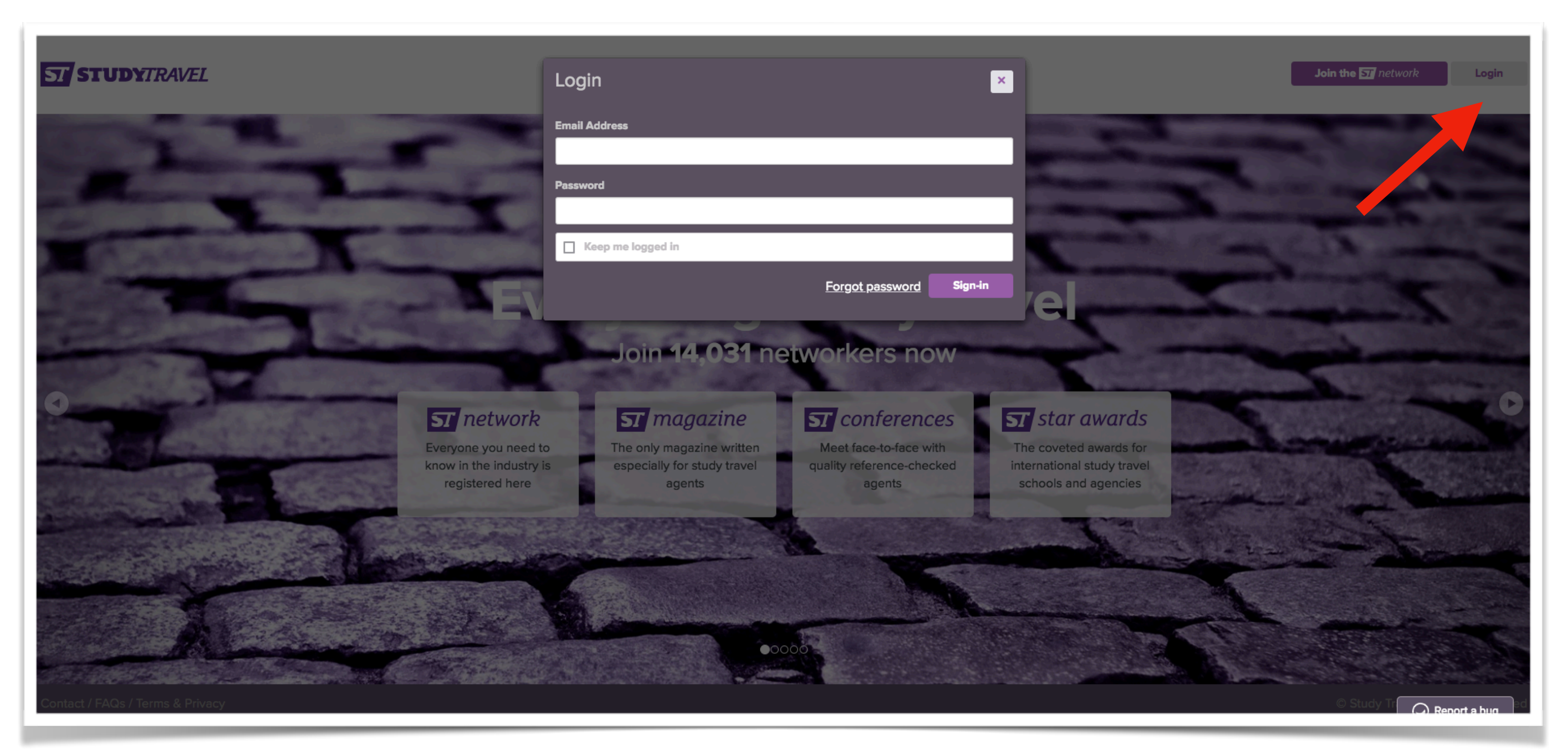

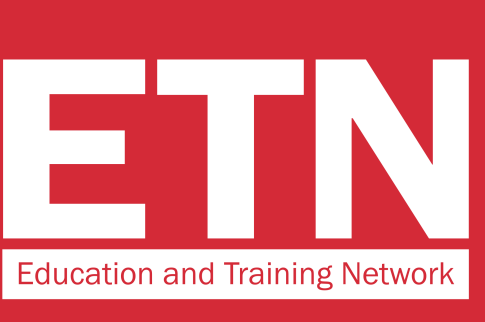

**Access the website by clicking on "Login" and entering your username and password** 

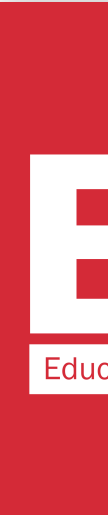

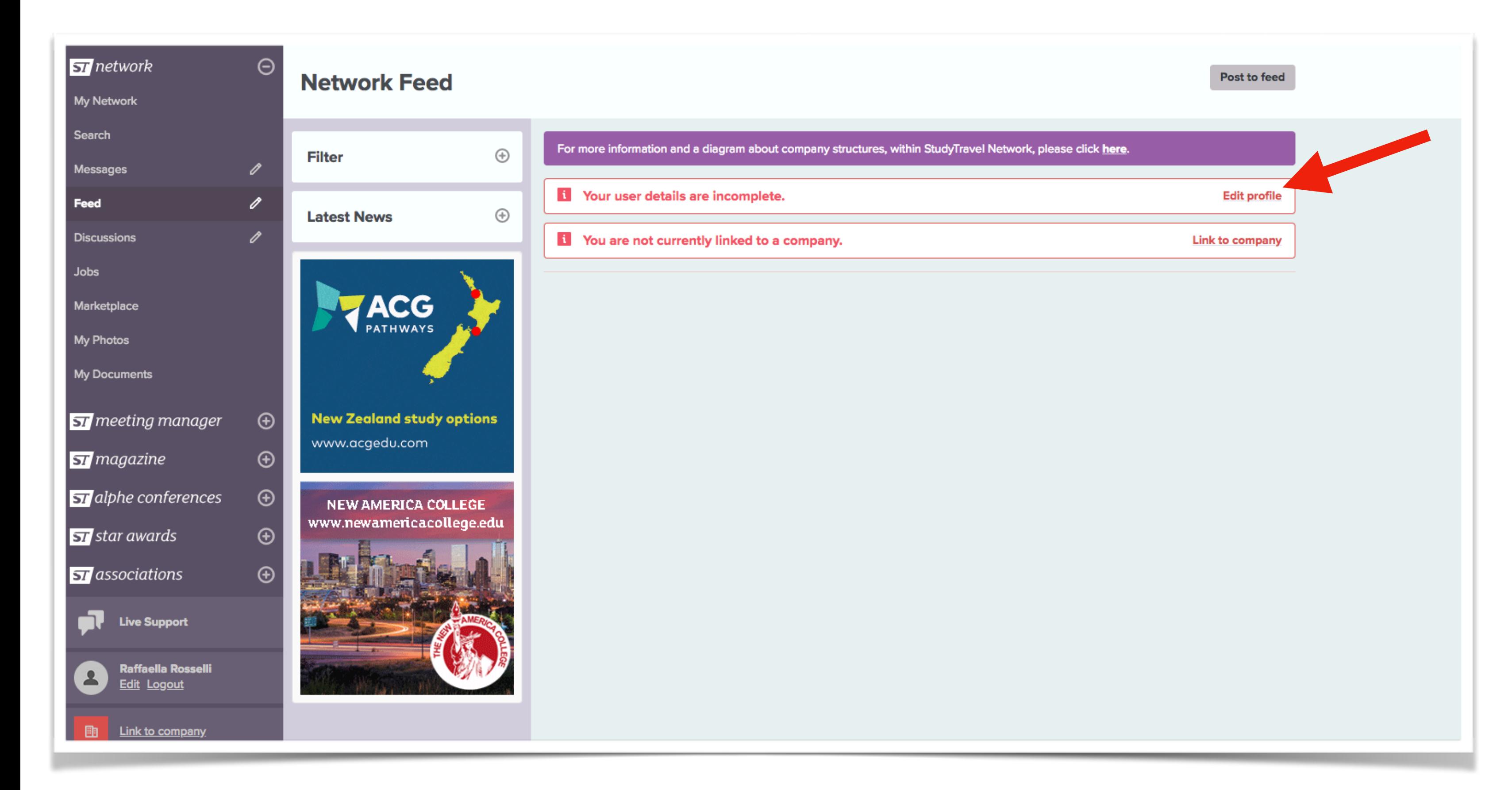

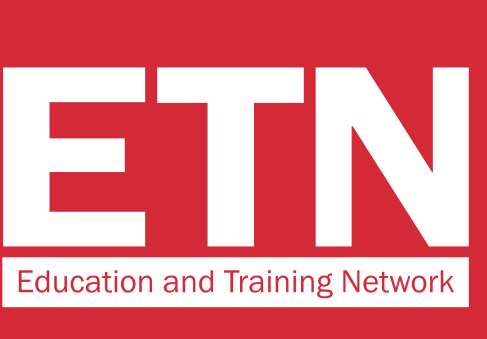

### **Click on "Edit profile" to complete your profile**

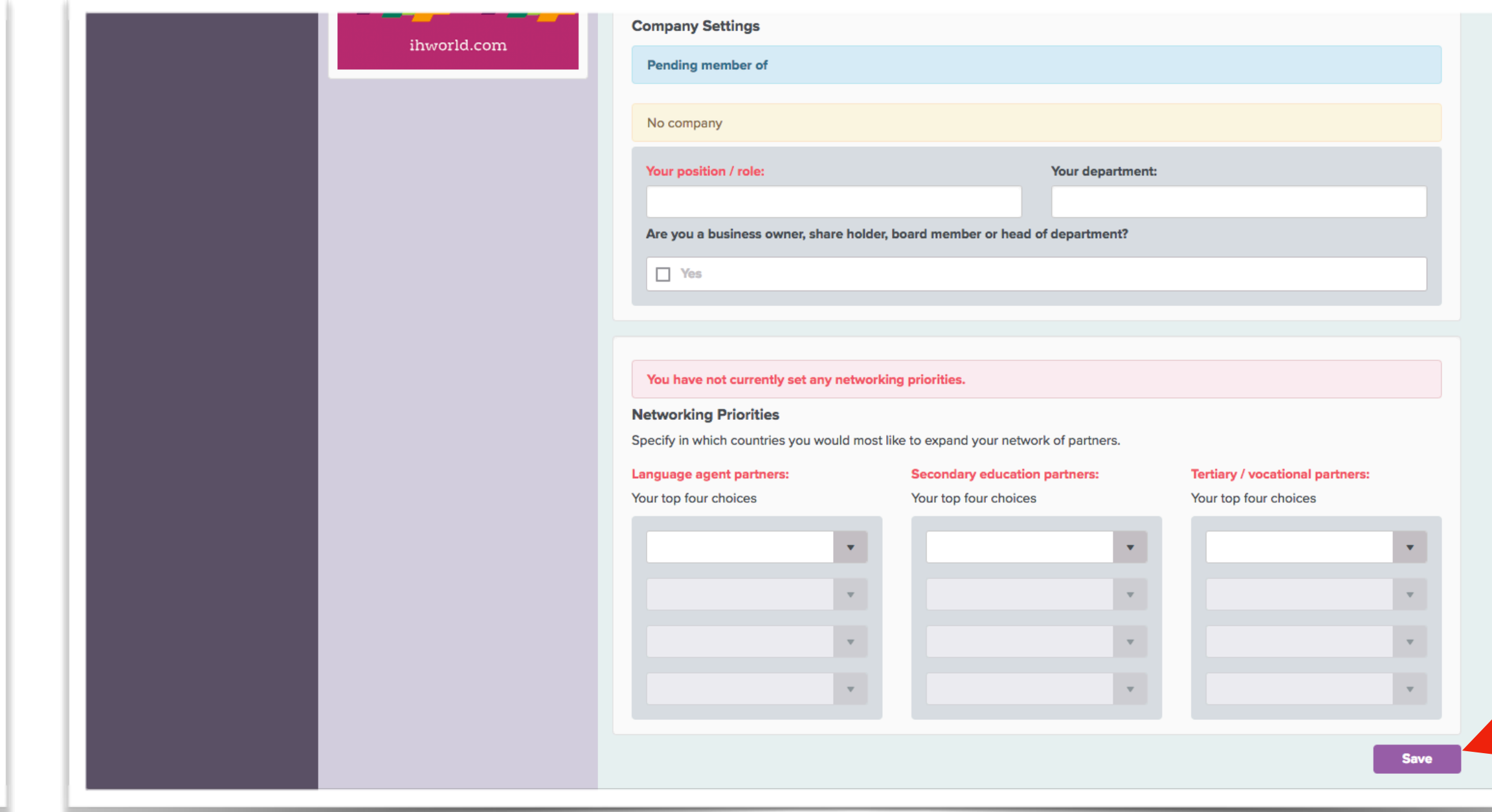

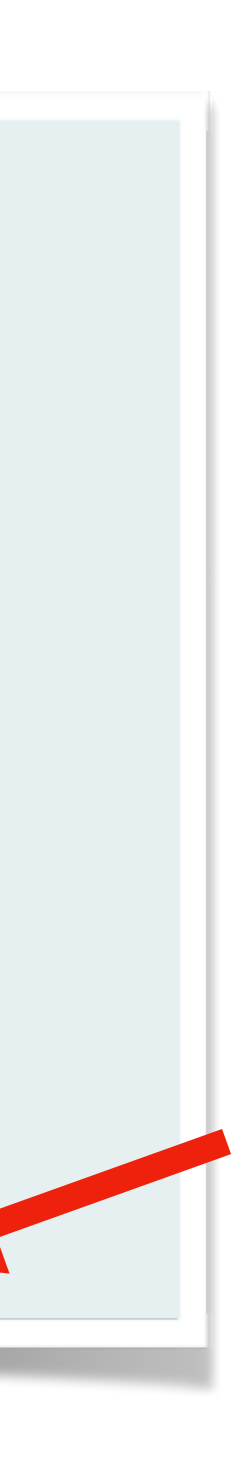

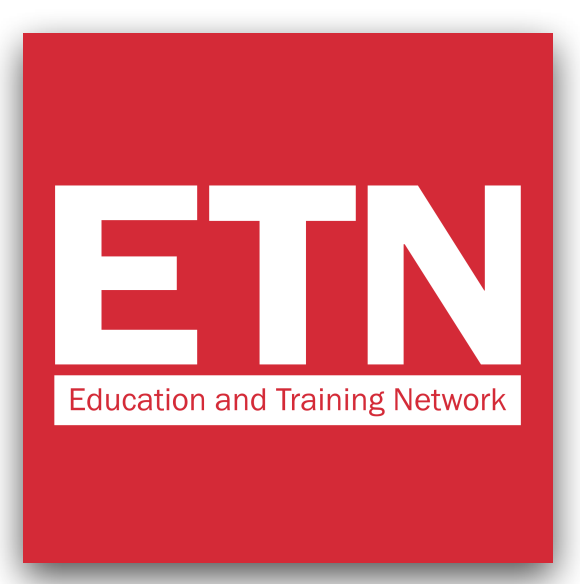

### **Complete your profile with the required data (in red) and click "Save"**

### **Profile**

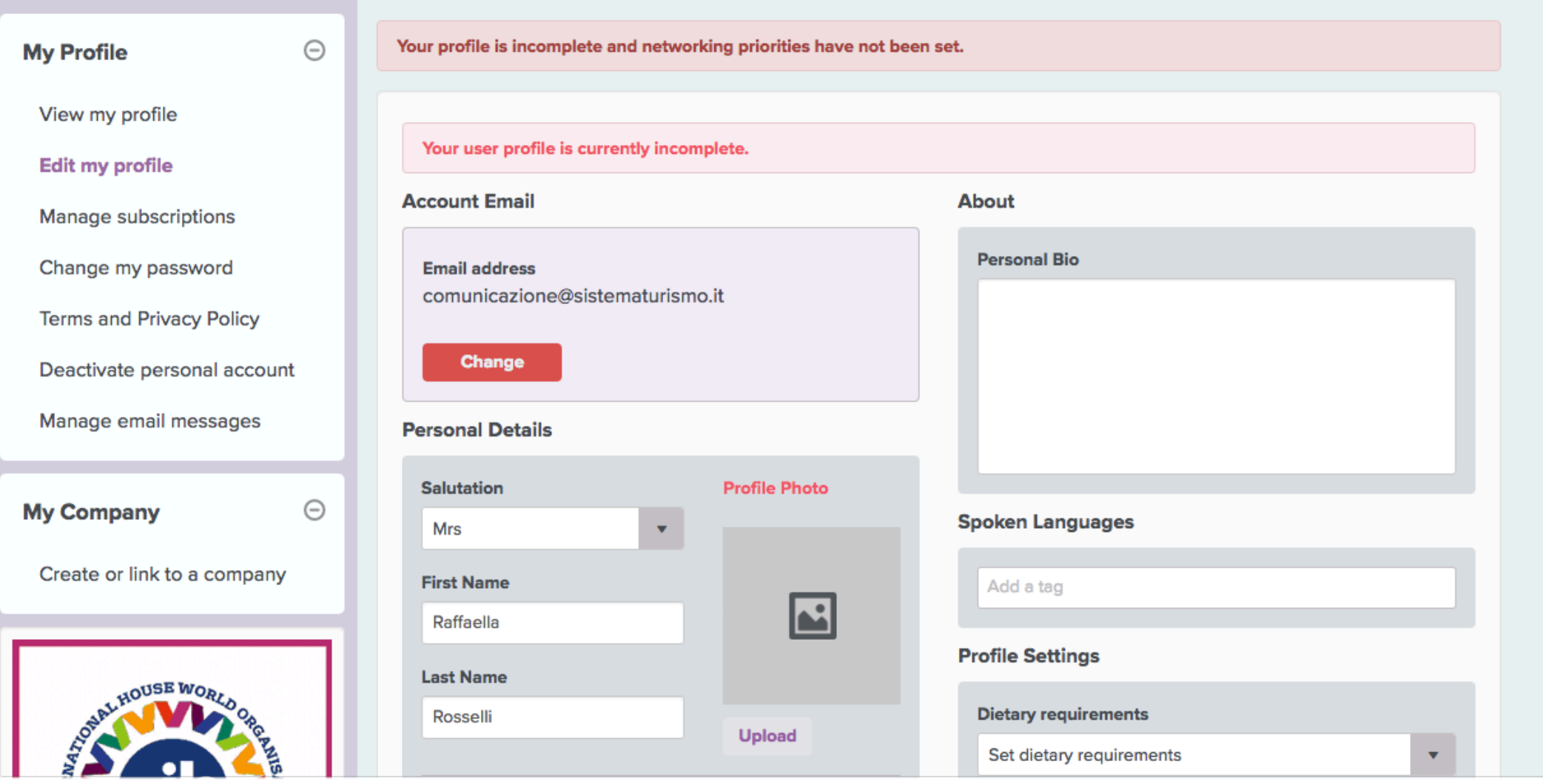

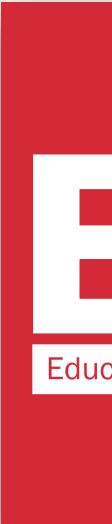

### **Profile**

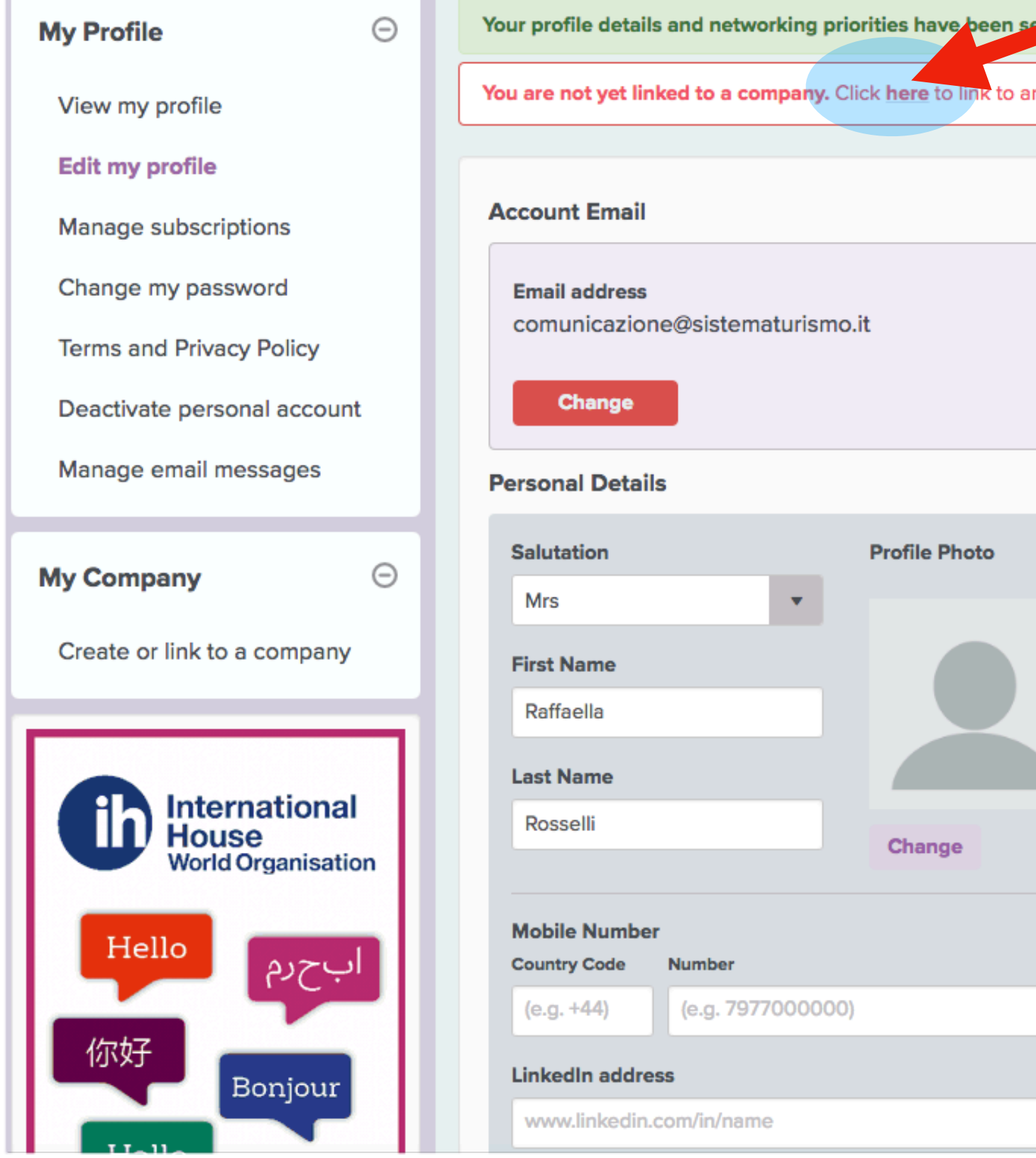

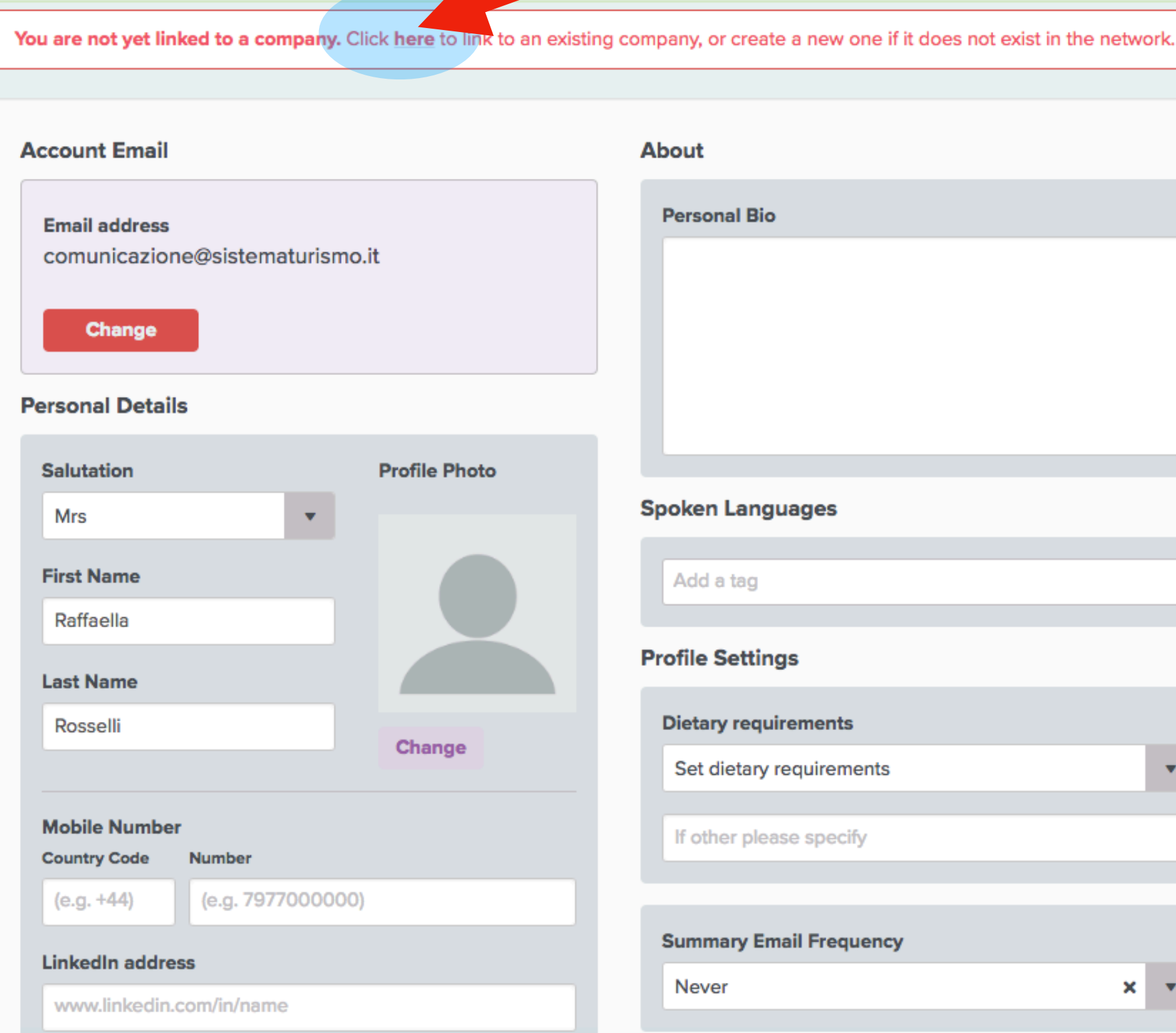

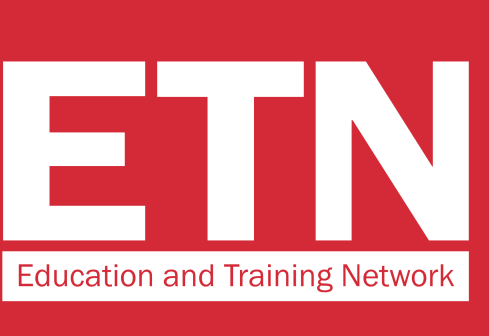

## **STEP 7**

 $\mathbf{x}^{\top}$   $\mathbf{v}^{\top}$ 

**Link your profile to your company by clicking where indicated in the message in red** 

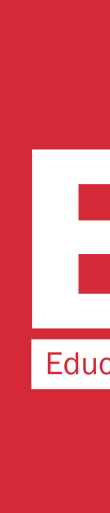

### **Link To Company**

 $\ominus$ 

 $\ominus$ 

### **My Profile**

View my profile

Edit my profile

Manage subscriptions

Change my password

**Terms and Privacy Policy** 

Deactivate personal account

Manage email messages

**My Company** 

**Create or link to a company** 

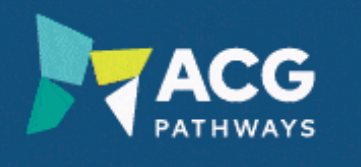

A pathway to study in New Zealand

### For more information and a diagram about company structures, within StudyTravel Network, please click here. Search for an existing company or create one if it doesn't exist in the network  $\mathsf{F}$ **Elyon Education Consult Ltd** English UK - London **Educational Company "Alliance"** Educational Centre VERA - St. Petersburg **ESTUDIAR by CSA Travels - Bogota** ESTUDIAR by CSA Travels - Medellin **EANNA EDUCATION** EDUCONSULT INTERNATIONAL - NAIROBI **Etn School Ecole L'Etoile (Paris)** English UK - Wimbledon Educaselect Earlscliffe - Folkestone **E VISA PLUS** E VISA PLUS - AMMAN **E&C Overseas Enterprise Co., Ltd.**

E&C Overseas Enterprise Co., Ltd. - Taipei

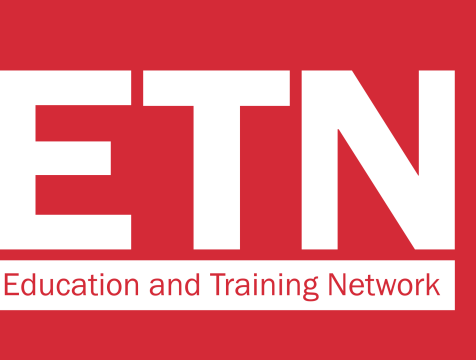

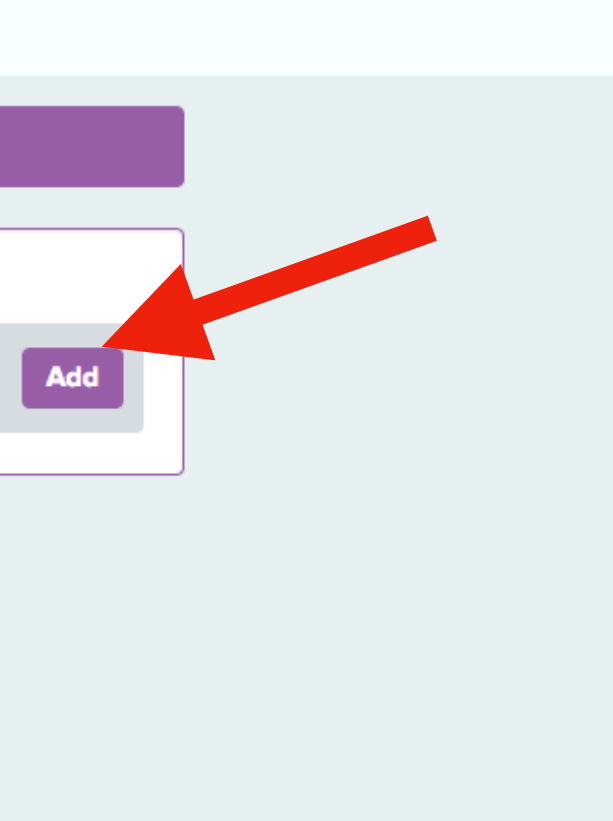

**STEP 8 Write the name of your company and:** 

> **A\_If your company name is in list, select it and go directly to step 10**

> **B\_If your company name is not in the list, click on "Add" and go to the next step**

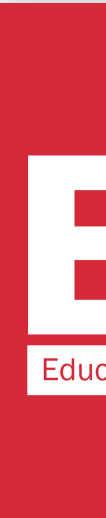

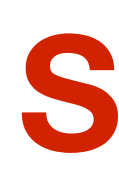

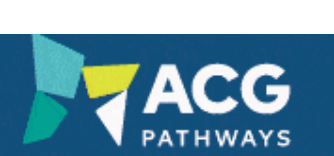

### A pathway to study in New Zealand

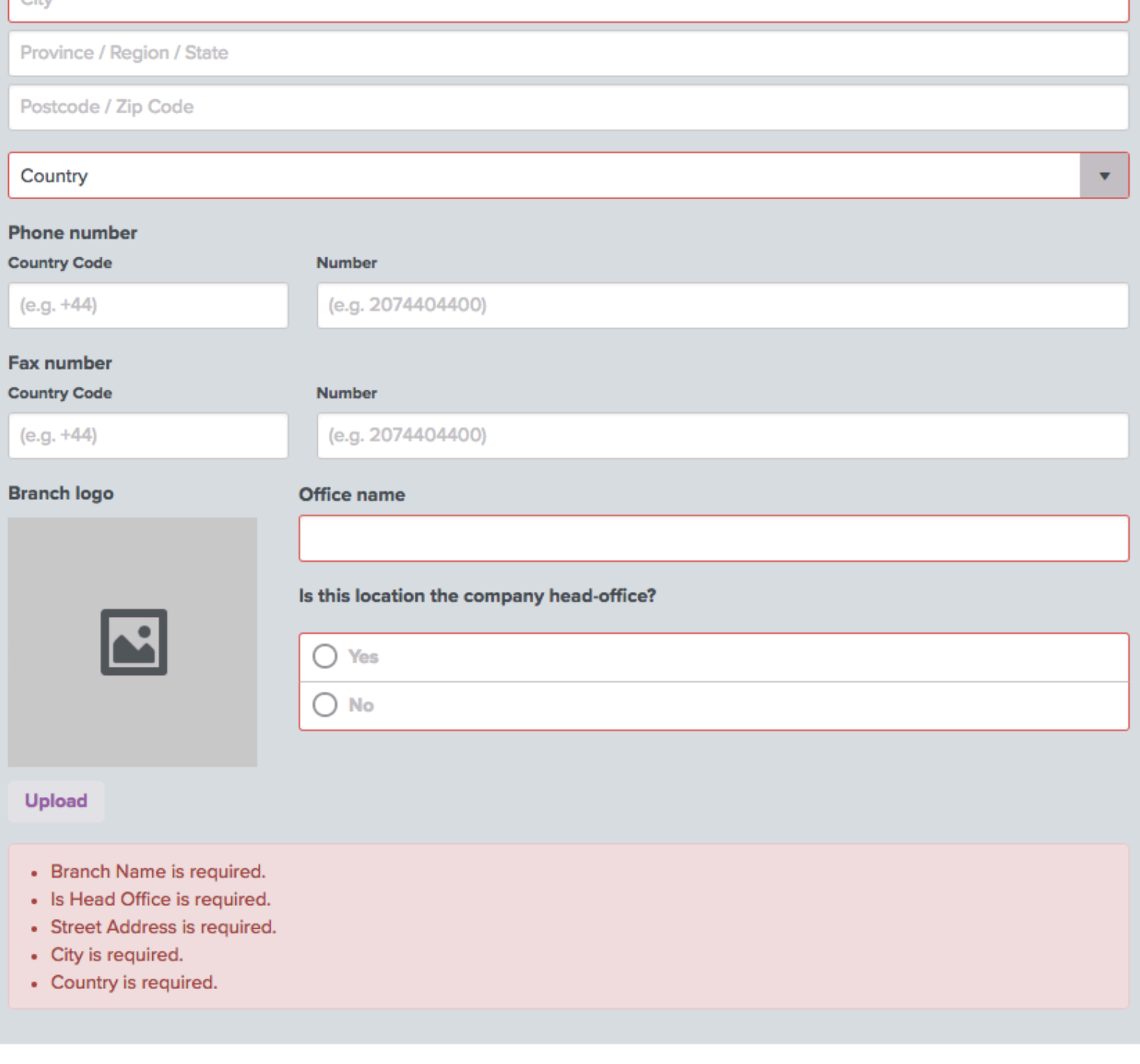

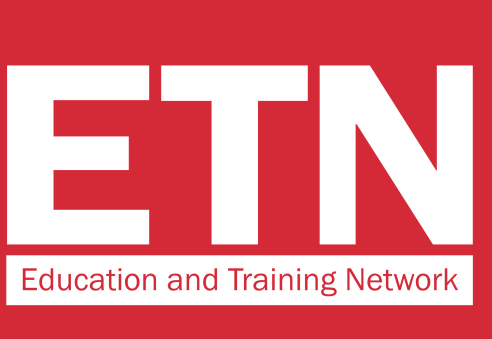

## **STEP 9**

### **Enter the details of your company and click on "create"**

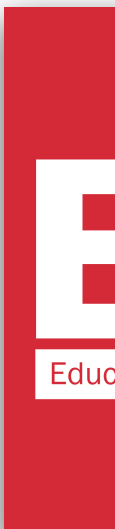

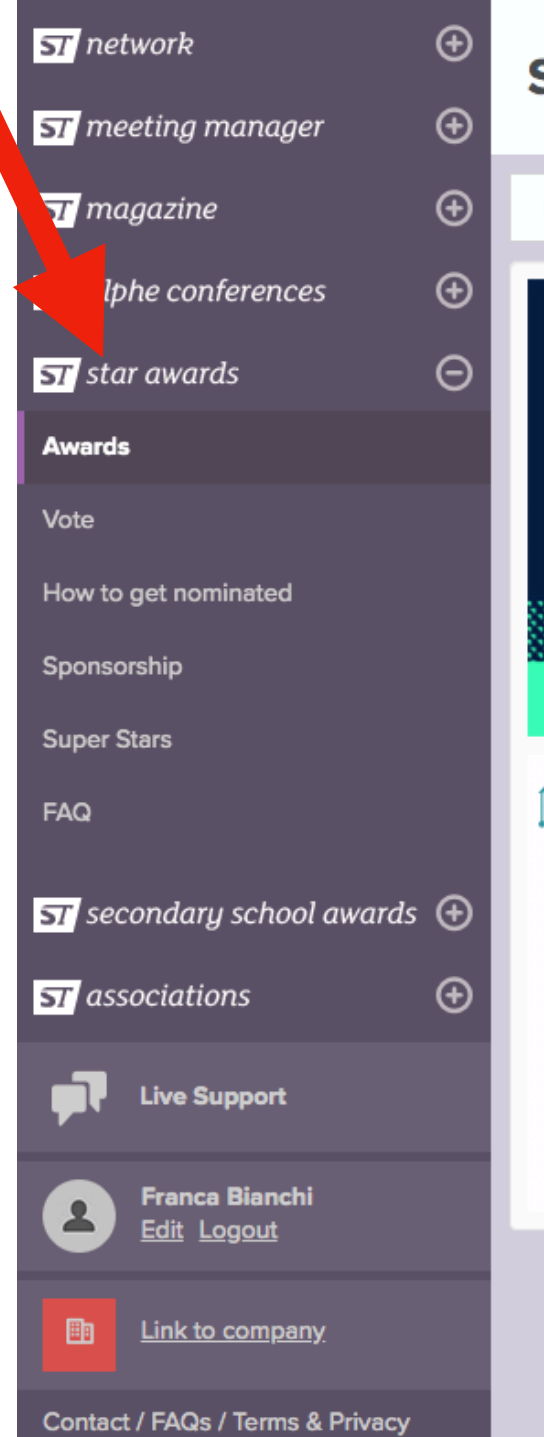

### **Star Awards**

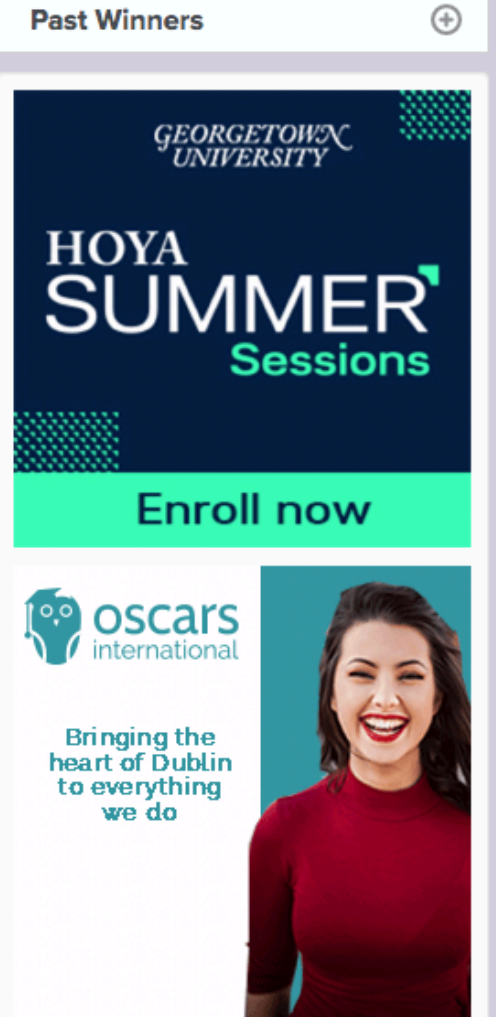

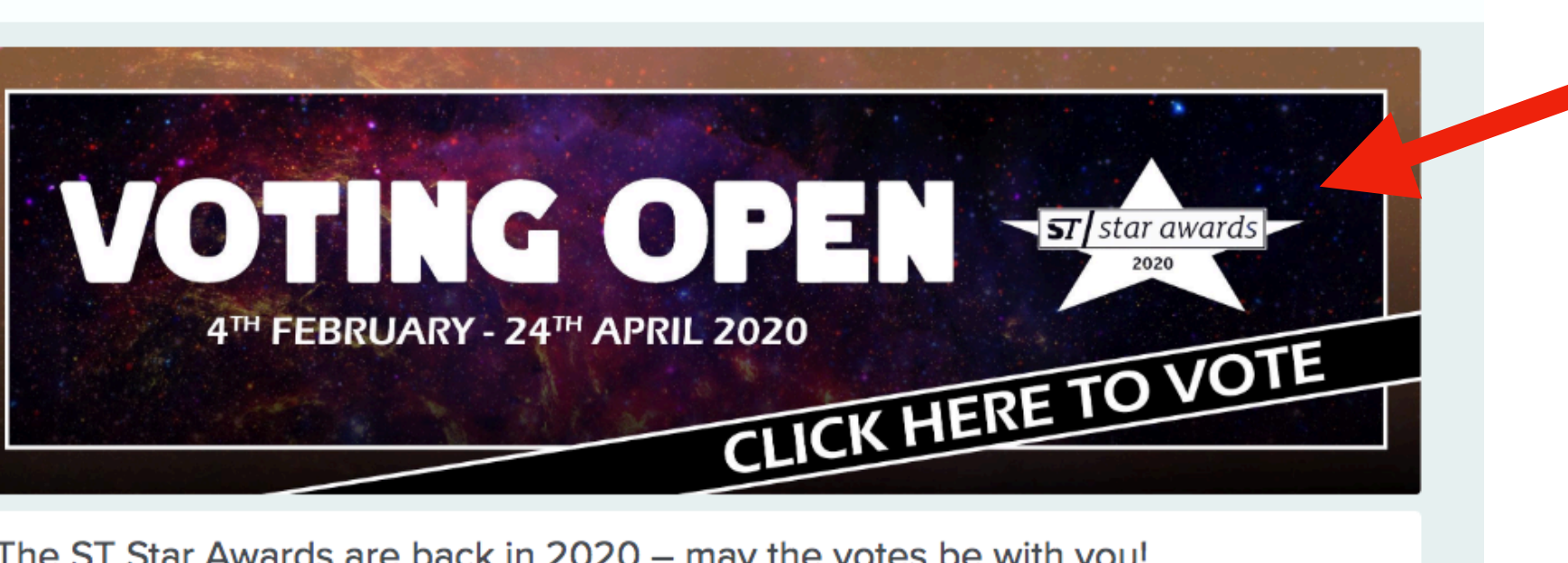

### The ST Star Awards are back in 2020 - may the votes be with you!

The ST Star Awards, now in their 15th year, celebrate outstanding education provision and service, within the study travel industry.

# **STEP 10**

### Voting is now open and will close on 24 April 2020.

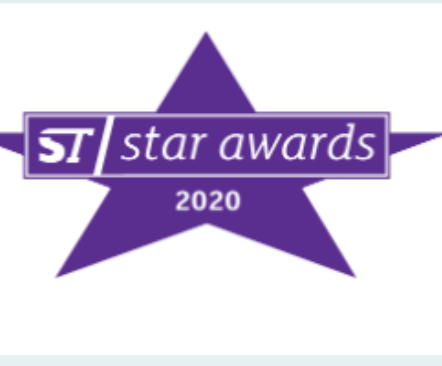

The winner of each category will be revealed at a glamorous awards ceremony, held on Saturday 5th September 2020, the second evening of ST Alphe UK. This year we have an exciting new theme - Star Wars!

### How do they work?

- Educator and educator associations can vote for agents, agent associations and service providers.
- Agents and agent associations can vote for educators, educator associations and service providers.
- Service Providers can vote for anyone (they cannot vote for themselves).

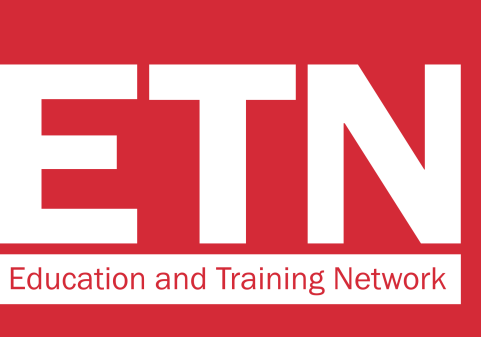

### **IT'S TIME TO VOTE!**

### **On the menu on the left, click on "star awards", then on the banner "CLICK HERE TO VOTE"**

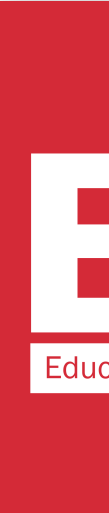

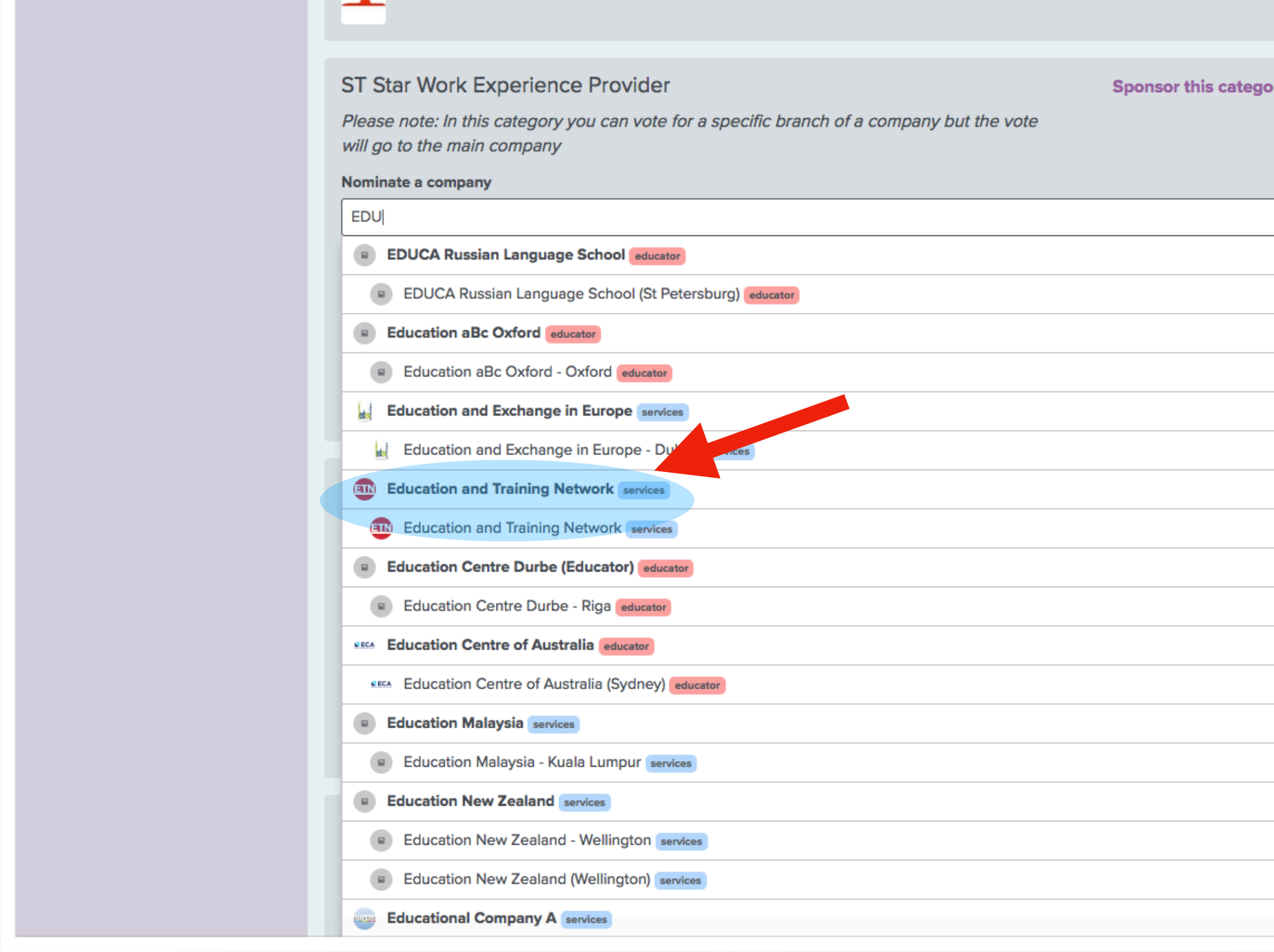

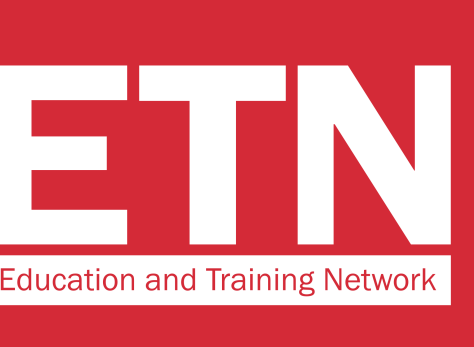

**Scroll down the page to the "ST Star Work Experience Provider" category. Find "Education and Training Network" in the drop down menu and select the entry.** 

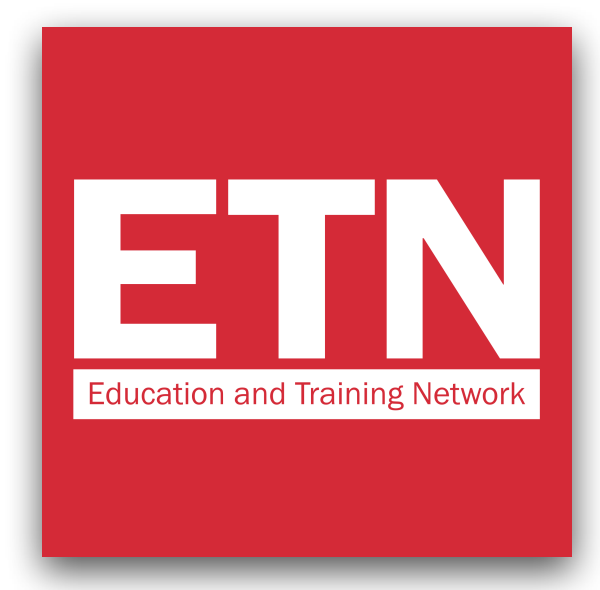

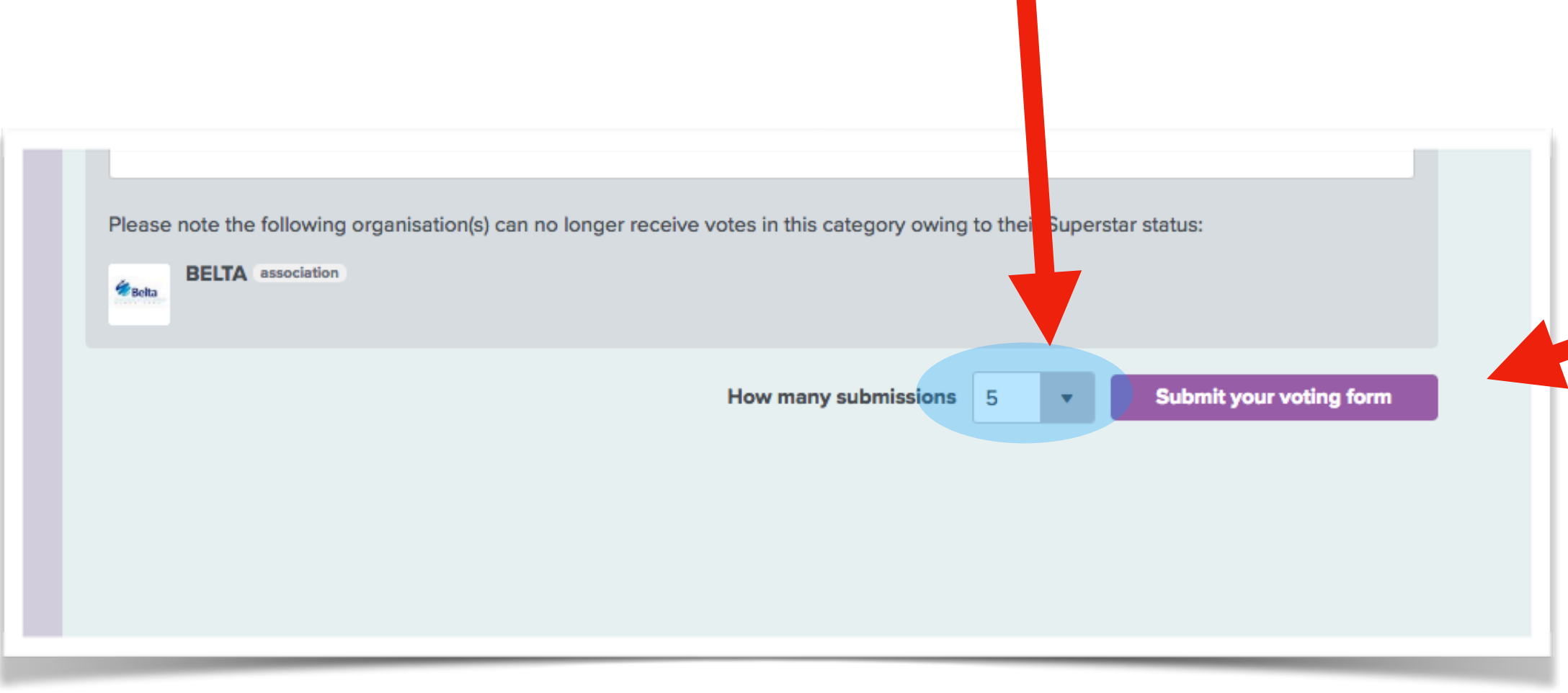

### **Click on "Submit your voting form" to complete the voting process.**

# **VERY IMPORTANT!**

**Leave the number 5 in the "How many submission" field. This way you will give us 5 votes.** 

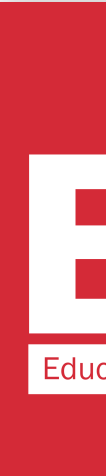

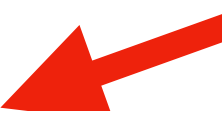

Your company has submitted these official voting forms. You can submit a maximum of five official voting forms:

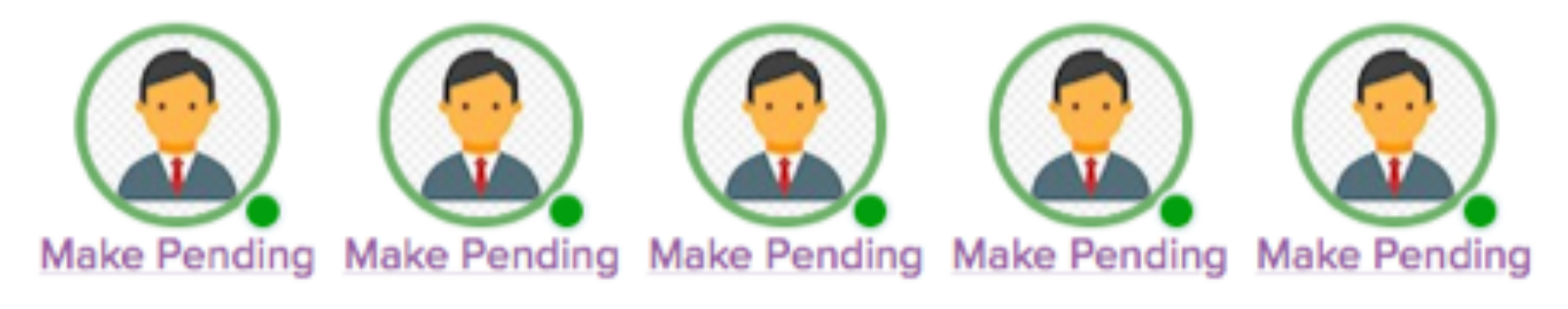

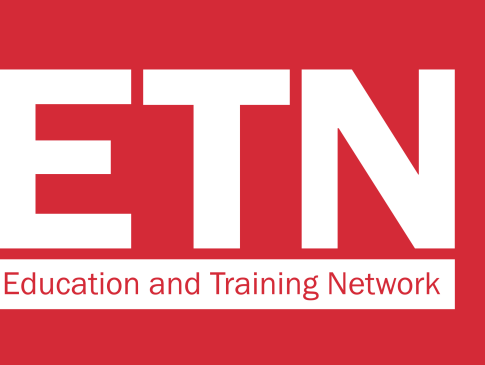

**Once you have completed the voting process, you will see 5 images of your profile circled in green. This means that you have correctly expressed your 5 votes.** 

# **THANK YOU FOR VOTING FOR US!**

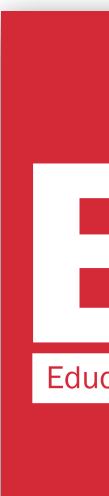

Your company has submitted these official voting forms. You can submit a maximum of five official voting

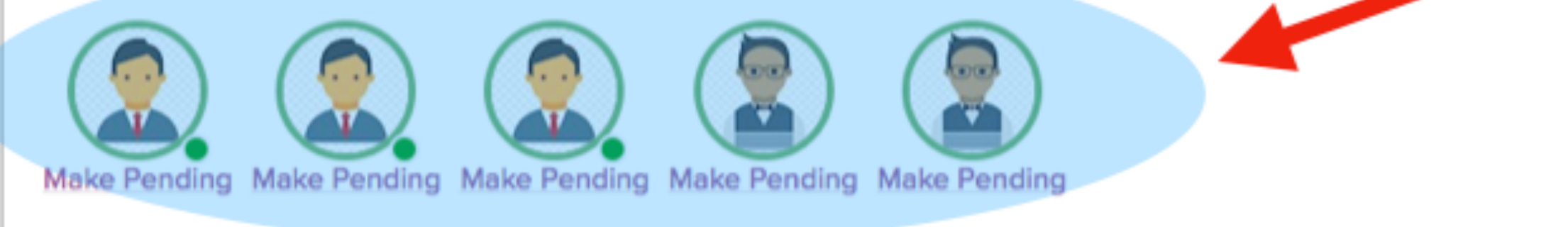

The following voting forms have also been submitted by your company. You may swap any of these with the above voting forms labelled 'make pending' and then select the one you want to 'make official'.

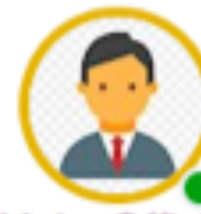

### **P.S.**

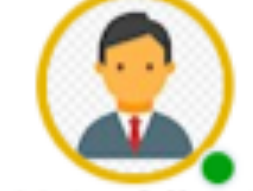

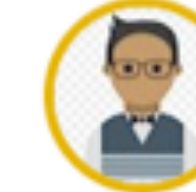

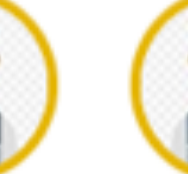

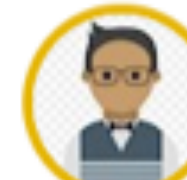

Make Official

Make Official Make Official Make Official Make Official

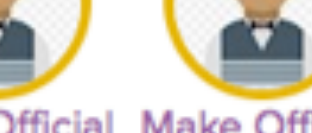

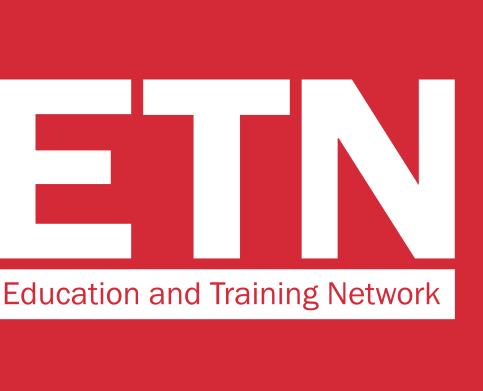

**If someone from your organization has already voted, you will find their profile picture on the voting screen too.** 

**In any case, the 5 votes circled in red (indicated by the arrow in the image) will be valid.**